## Getting Started with Your<br>Financial Aid Dashboard

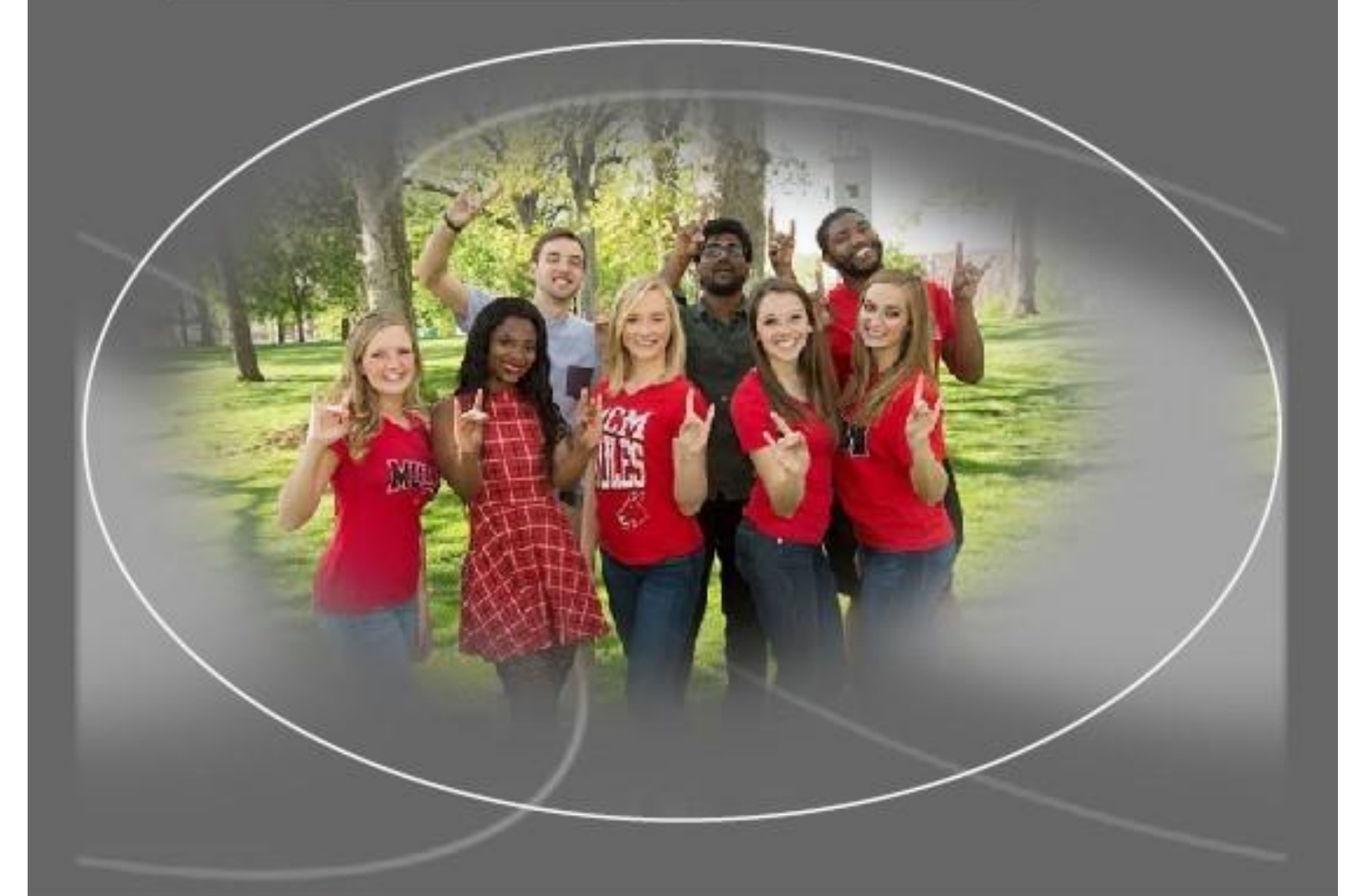

presented by<br>Student Financial Services (SFS)

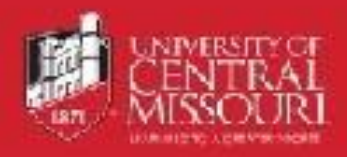

## Overview and Dashboard Home

- 1. Login to MyCentral at [https://mycentral.ucmo.edu.](https://mycentral.ucmo.edu/)
- 2. Choose the Student Financial Services (SFS) option

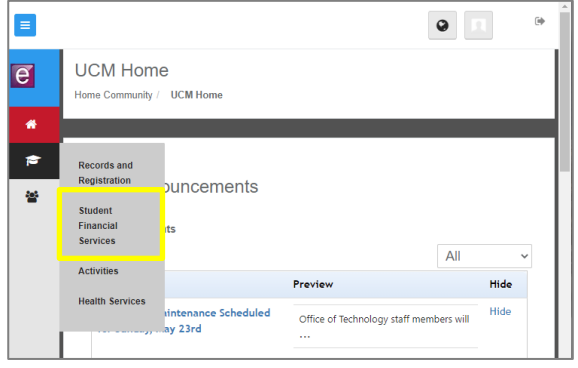

- 3. Watch the video or review this guide so you can:
	- a. recognize aid that is authorized to pay toward your bill (**authorized**),
	- b. aid that requires your action if you want it to pay toward your bill (**memo**), and
	- c. your actual amount owed.
- 4. Click on the "Open the Financial Aid Dashboard" button below the video.
	- a. The dashboard will open to the Home view:

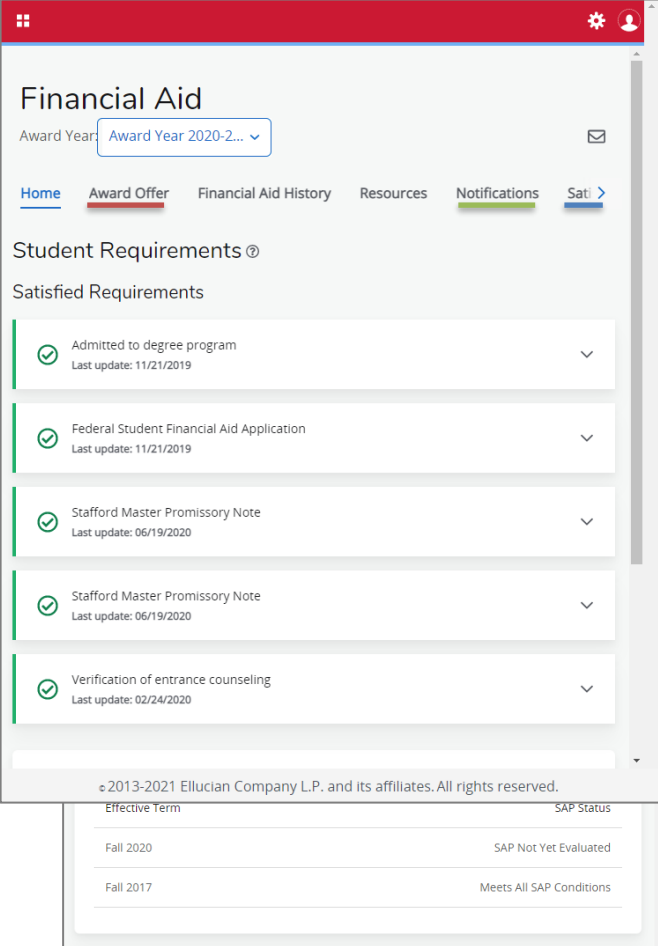

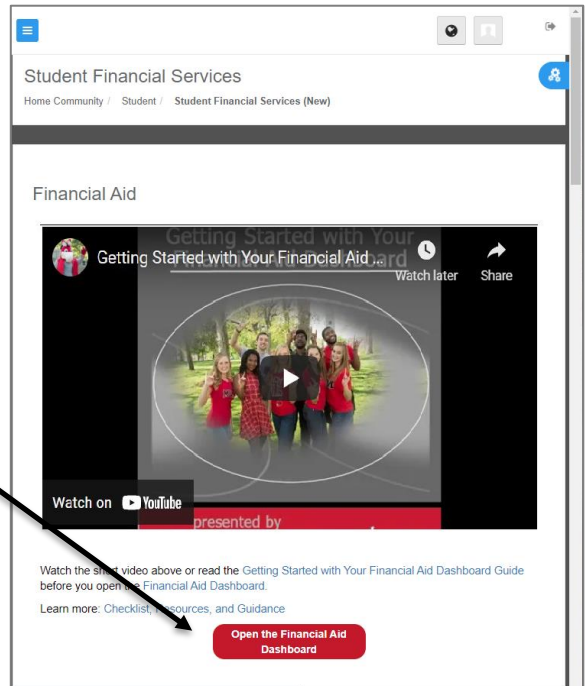

- 5. Other views/tabs may be used to manage your financial aid:
	- a. Award Offer view and take action on financial aid offers
	- b. Notification find messages from your Financial Aid Coordinator
	- c. Satisfactory Academic Progress verify you are eligible to receive financial aid

6. The messages on the Satisfactory Academic Progress view in this example indicate eligibility for financial aid. Other statuses may indicate ineligibility, but an appeal process may be an option to pursue.

- 7. Select the Home view and choose the correct academic year.
	- a. New Award Years start each fall semester.
	- b. If you are attending for summer semester, choose the Award Year ending with the current year. (Summer 2021) (Summer 2020)

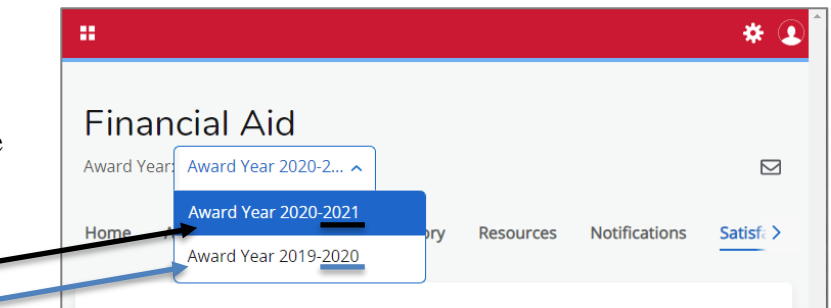

- 8. Items that require your action will be listed at the top under Unsatisfied Requirements.
	- a. This is your "To Do" list; your action is required.
	- b. Financial aid related to these requirements will be in memo status.
	- c. Once the requirements are satisfied, the aid will become authorized to pay to your account on the date of disbursement.
	- d. Use the question mark icons to learn more about the section you are viewing.
	- e. Click on drop-down boxes to reveal additional details.
- 9. Use the scroll bar on the right to locate helpful links (General Links):

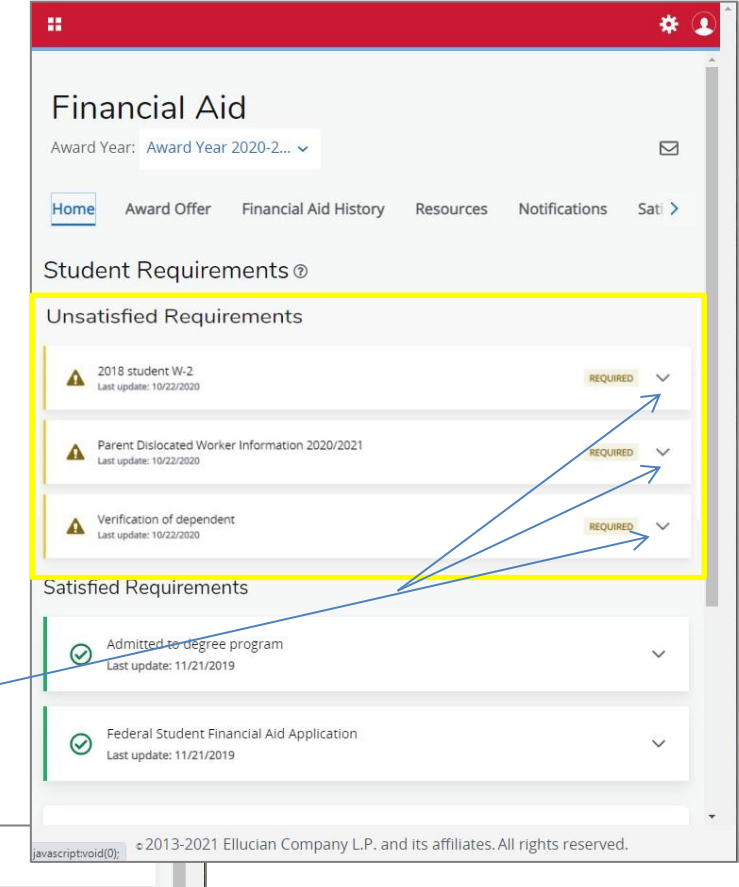

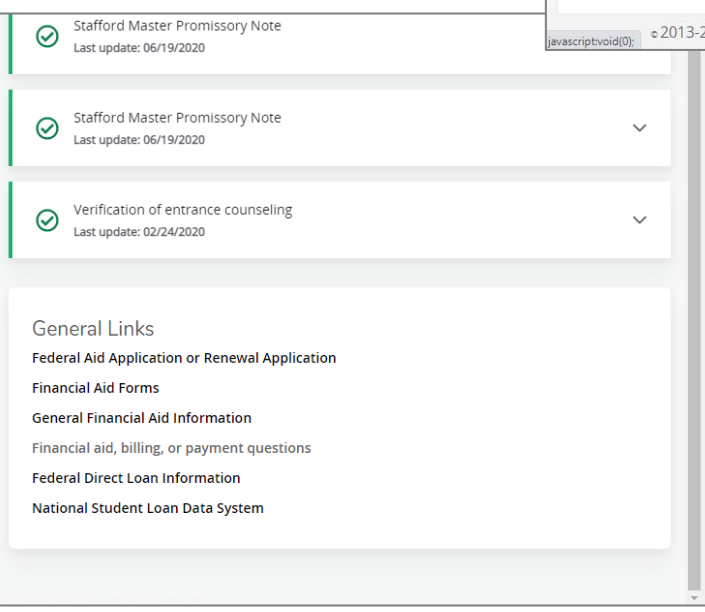

## Award Offer

Understanding how this information is presented is vital to interpret what will pay towards the amount you are billed and identify any potential post-graduate commitments.

- 1. Scroll to the "Cost of Attendance" (COA) section.
	- a. Remember more information is available by clicking on the question mark icons.
- 2. COA amounts are not billed amounts. They are budget amounts provided to:
	- a. set an award limit and
	- b. to consider when comparing college costs.

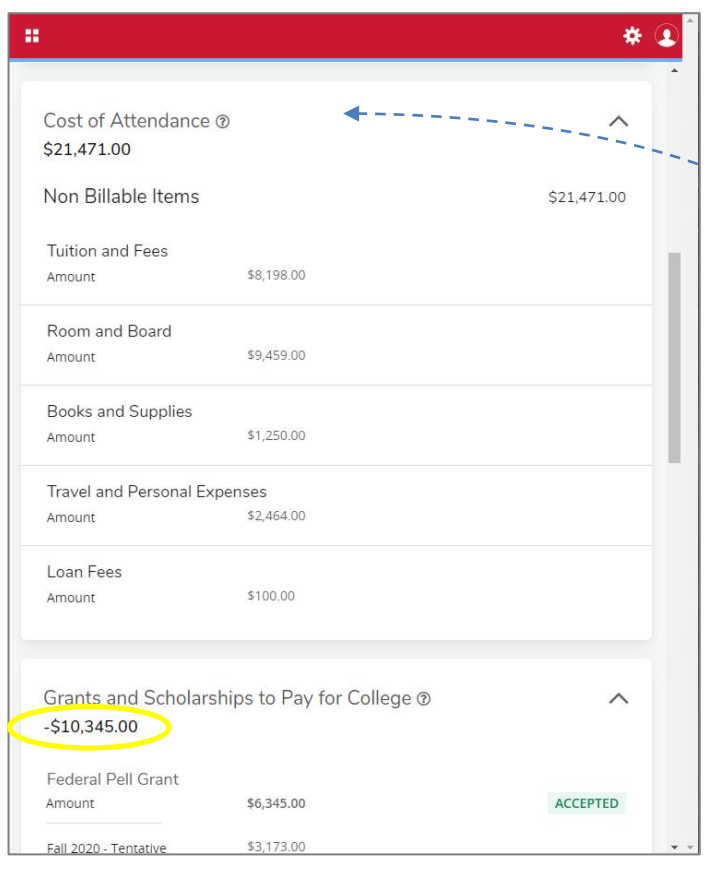

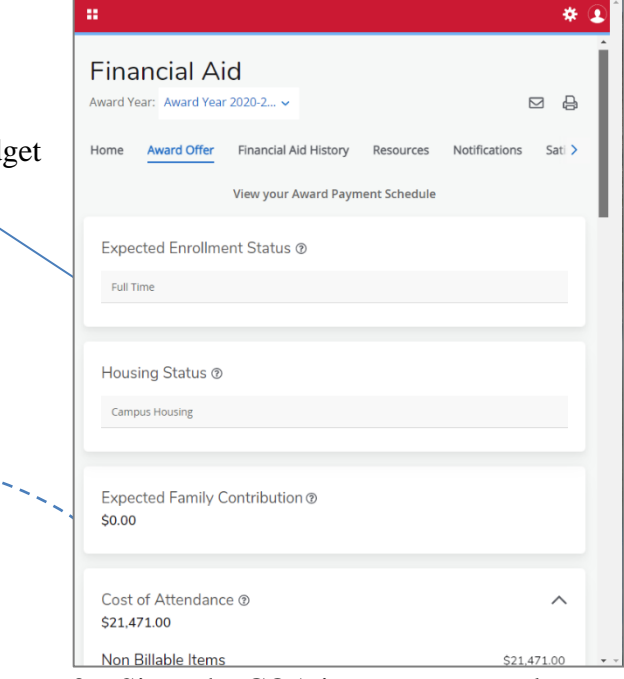

3. Since the COA is not your actual balance, click on  $\wedge$  to close the drop-down and hide the details.

4. In the "Grants and Scholarships to Pay for College" section, you will find financial aid that is authorized to pay toward your bill.

5. This actual number will show as authorized aid on your bill and automatically reduce the amount owed.

- 6. Scroll down until you can see the information under the "Net Cost" section. Ignore the total shown here since it mixes the hypothetical COA numbers with the real numbers from the "Grants and Scholarships" section.
	- a. Ignore Net Cost  $(21,471 - 10,345 = 11,126)$
- 7. Check in the UCM Payment Center for the actual amount billed.
	- a. Return to the Student Financial Services tab in MyCentral.
	- b. Scroll to find the UCM Payment Center button.
	- c. Once the screen loads, your realtime balance will be displayed:

**UNIVERSITY OF ENTRAL MISSOURI** 

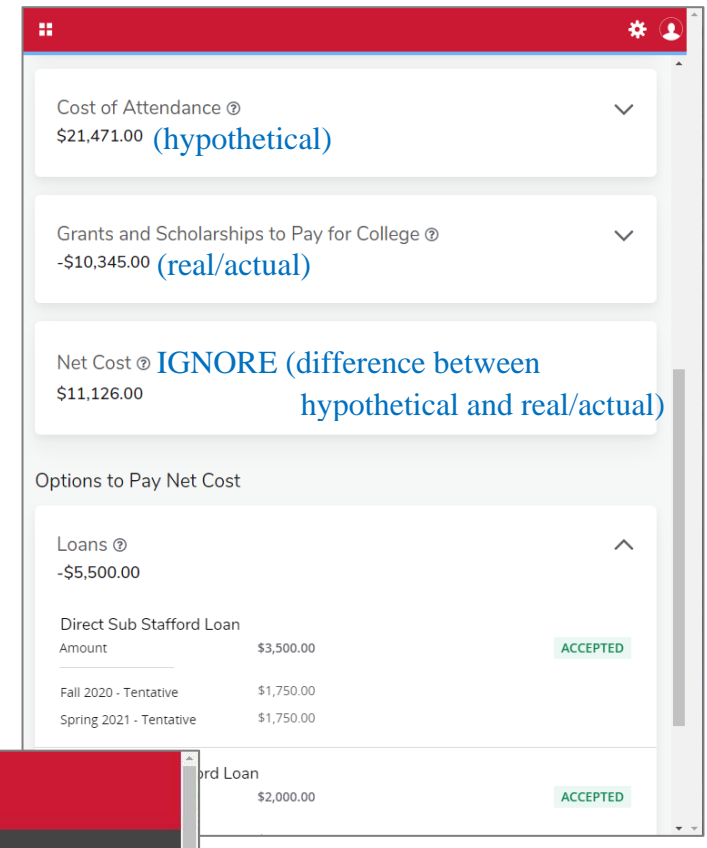

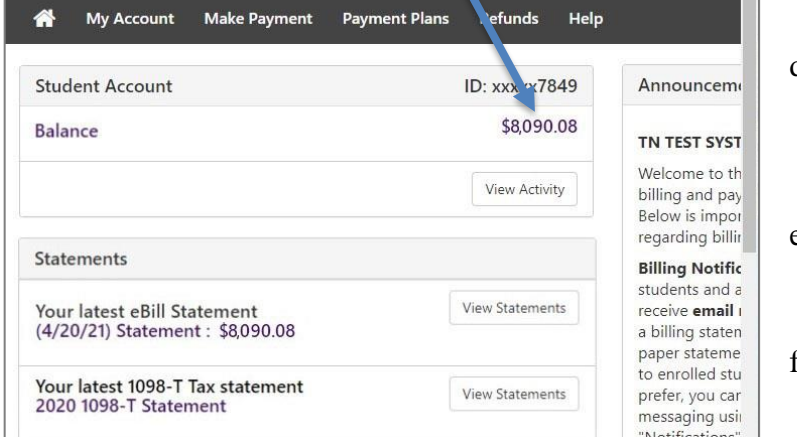

- d. About a month before the semester begins, your authorized aid will be reflected in your balance.
- e. Use the actual amount billed in place of the hypothetical COA estimate.
- f.  $(8,090.08 10,345.00 = -2,254.92)$ 
	- i. Negative  $=$  Refund to you
	- ii. Positive  $=$  Owed to UCM
- 8. Once you have calculated the difference between your Payment Center total and the Grants and Scholarships total, you can determine your next step.
	- a. If the amount is negative then this is a credit you can expect to receive. You may use it to pay for COA items that are not billed by UCM, such as off-campus apartment rent.
	- b. If the amount is a positive number, you can consider other options to pay the Net Cost.
- 9. ATTENTION: UCM Bound Out-of-State Scholarship recipients! Scroll to the "Additional Payment Options" section at the very bottom to view the estimate. **Please note** the actual amount paid will depend on your enrollment (some courses, such as online, don't have a non-resident fee component).
	- a. Total courses billed as "Nonresident Tuition" then divide in half to determine your credit. Factor this into your previous calculation.

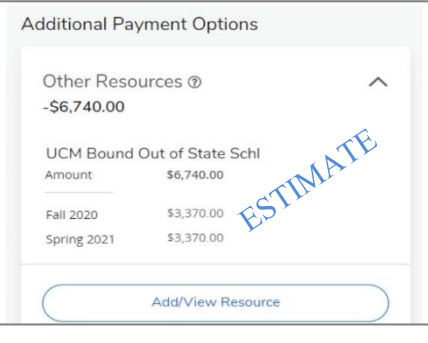

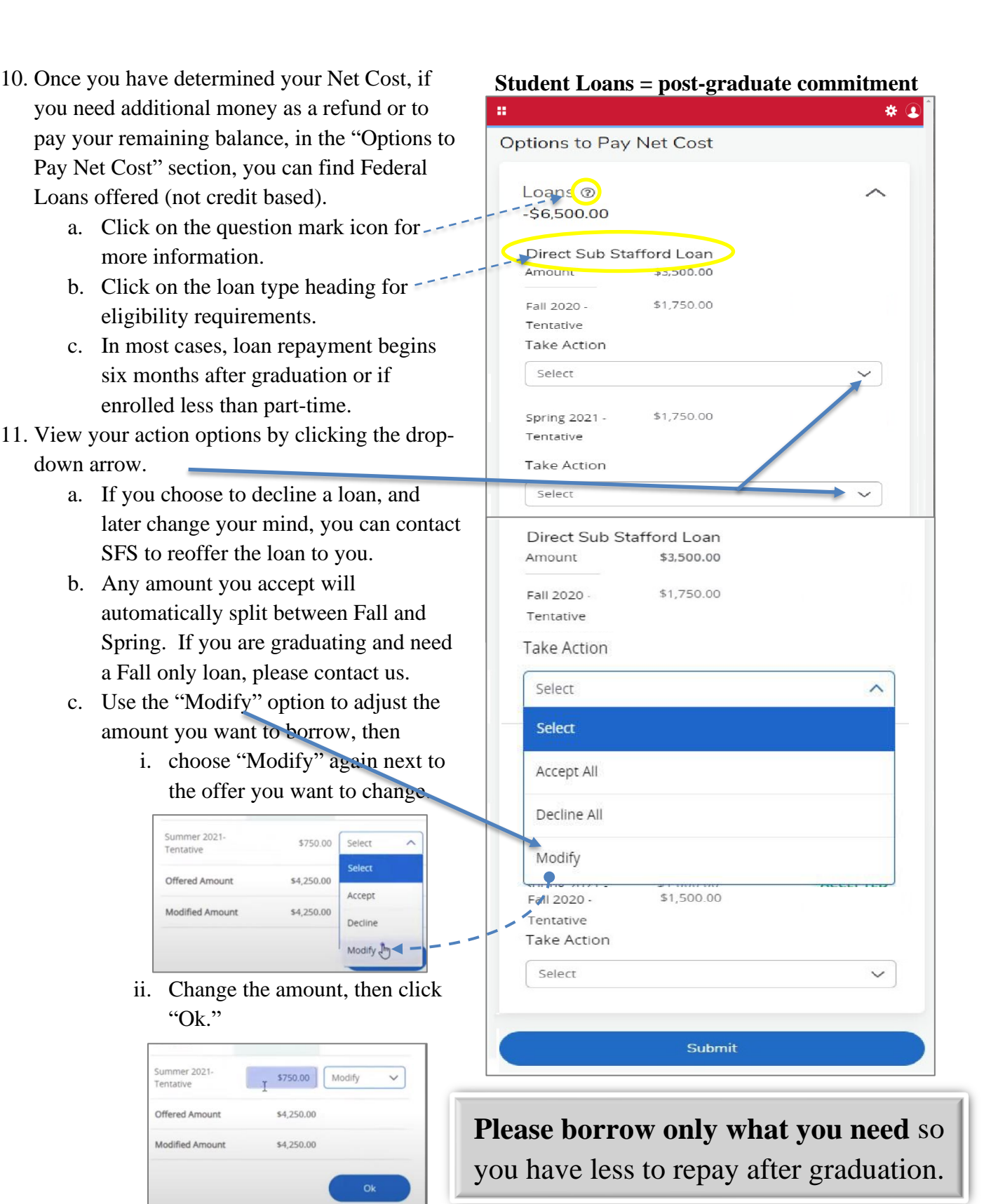

- d. Your decision can be changed until you click the "Submit" button at the bottom.
- e. **Remember to click "Submit"** regardless of the choice you have made!
- f. Once a loan is accepted, new unsatisfied requirements will show on the Home tab. If you have completed Entrance Loan Counseling and your Master Promissory Note, the requirements should become satisfied in 2-3 business days automatically.

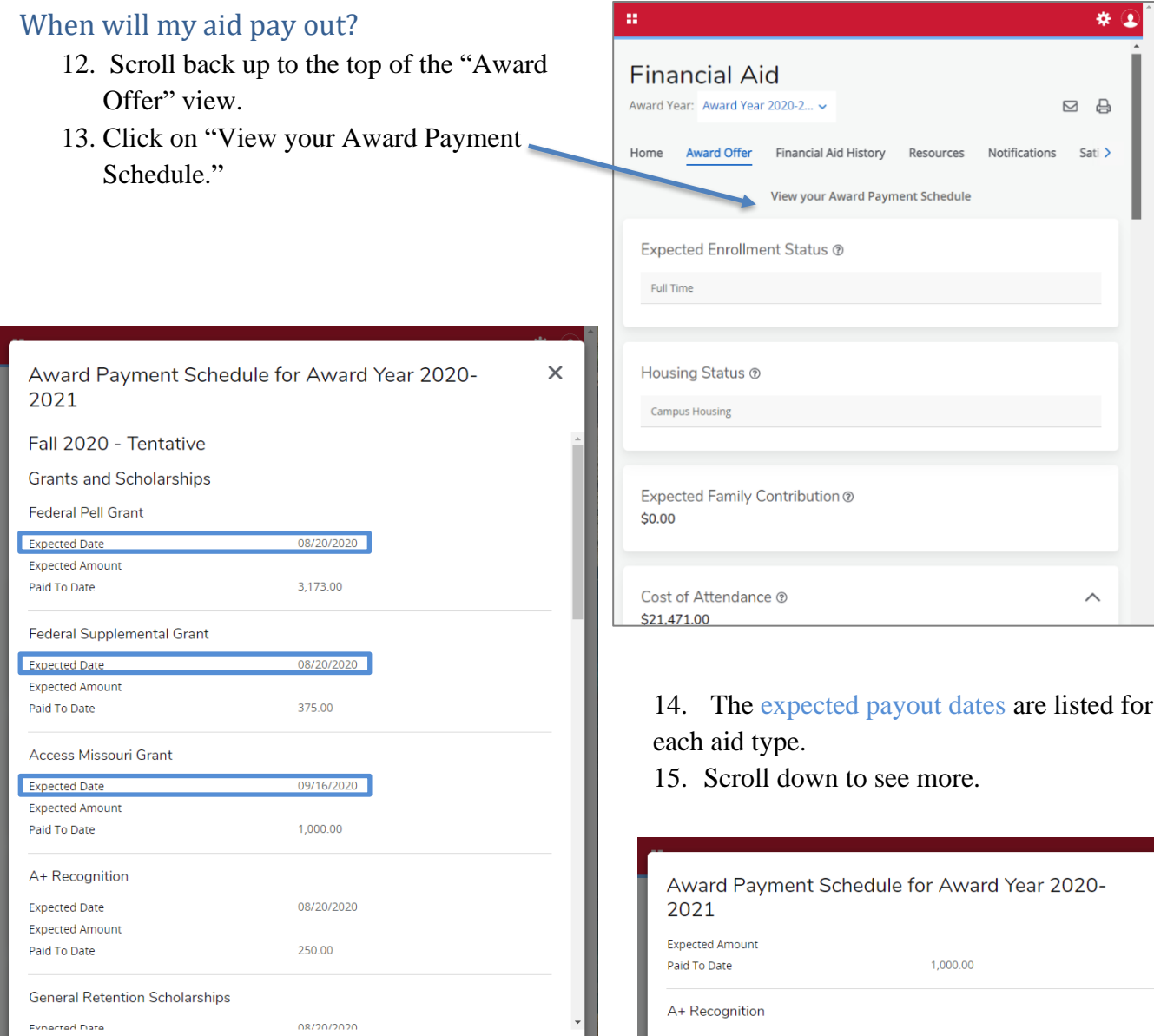

## 16. The amount after loan origination fees will also be listed.

Thank you for your time! Contact Student Financial Services (SFS) if you have additional questions!

<https://ucmo.edu/sfs-inquiry>

**Expected Date** 01/14/2021 **Expected Amount** Paid To Date 250.00 **General Retention Scholarships** 01/14/2021 **Expected Date Expected Amount** 375.00 Paid To Date Loans Direct Unsub Stafford Lean 01/14/2021 **Expected Date** Expected Amount 990.00 Paid To Date Direct Sub Stafford Loan Expected Date 01/14/2021 **Expected Amount** Paid To Date 1,732.00

 $\times$